# **Cybozu Remote Service** 安装手册

版本 **3.0.0**

Copyright (C) 2011-2012 Cybozu

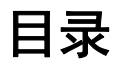

## ■ 导入指南

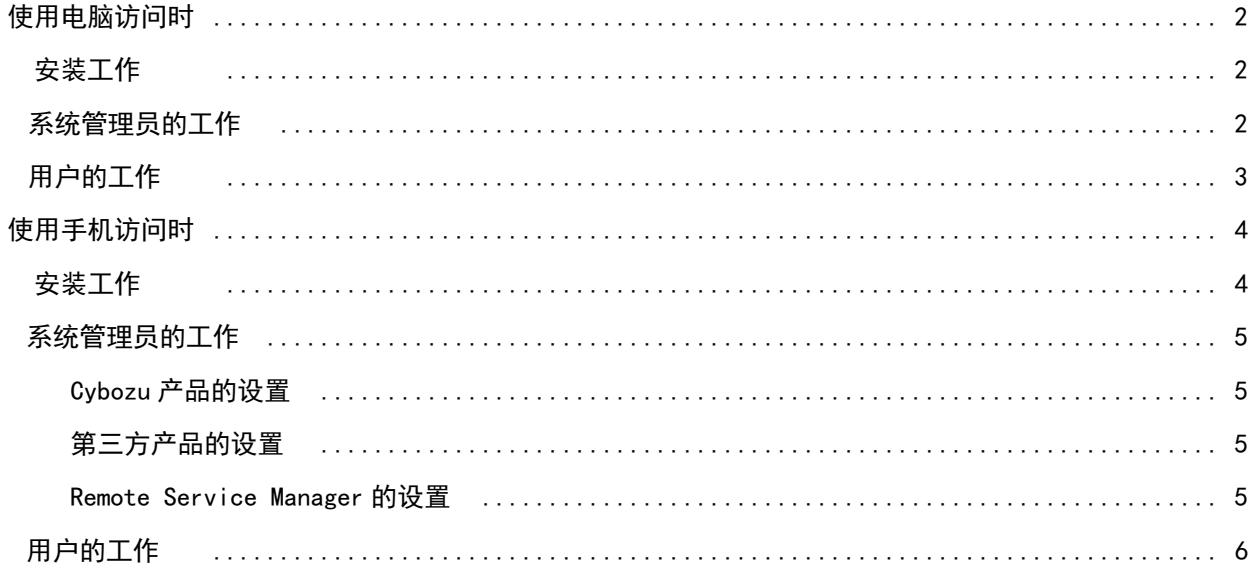

## ■ 安装前

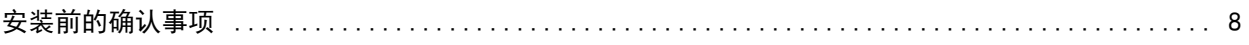

## ■ Windows 环境

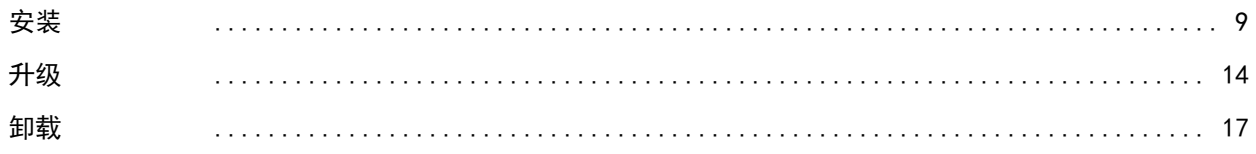

## ■ Linux 环境

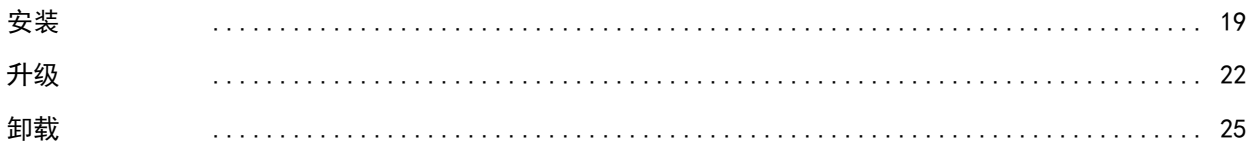

## ■ 其他

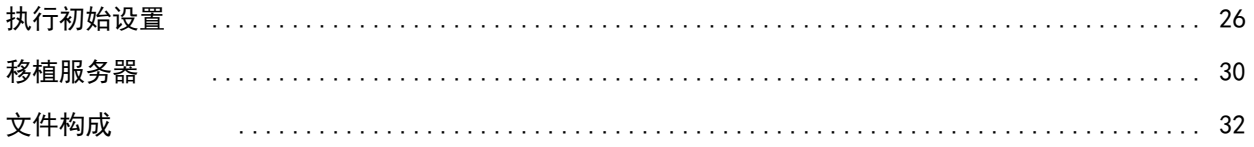

导入指南

## 导入指南

分访问方法说明导入Remote Service的操作步骤。

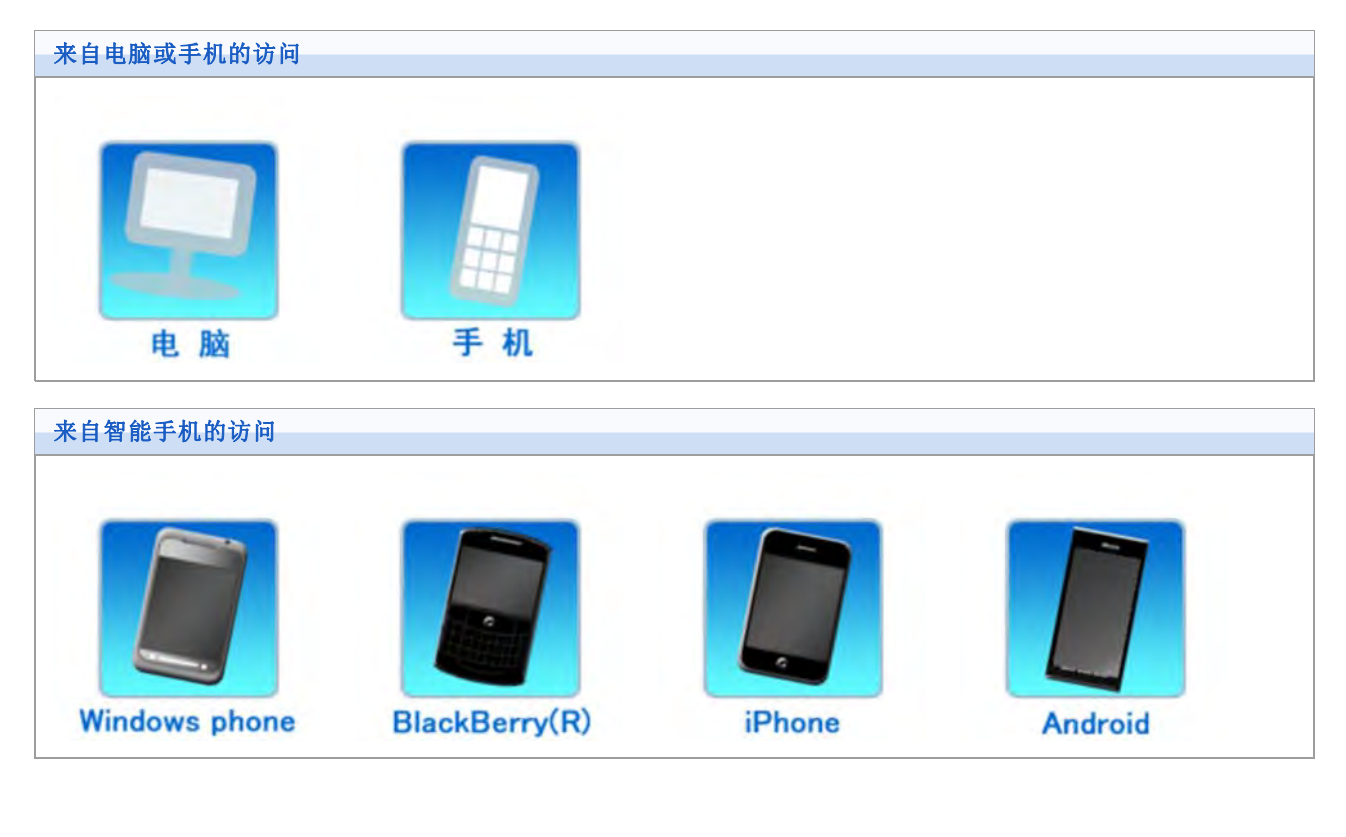

**中补充** ● 使用和电脑相同的访问方法, 使用iPhone的Safari访问Cybozu产品。

## 导入指南

## 使用电脑访问时的情况

说明使用电脑访问产品时的操作步骤。

■ 使用外出地和自家的电脑的Web浏览器, 访问Cybozu产品。

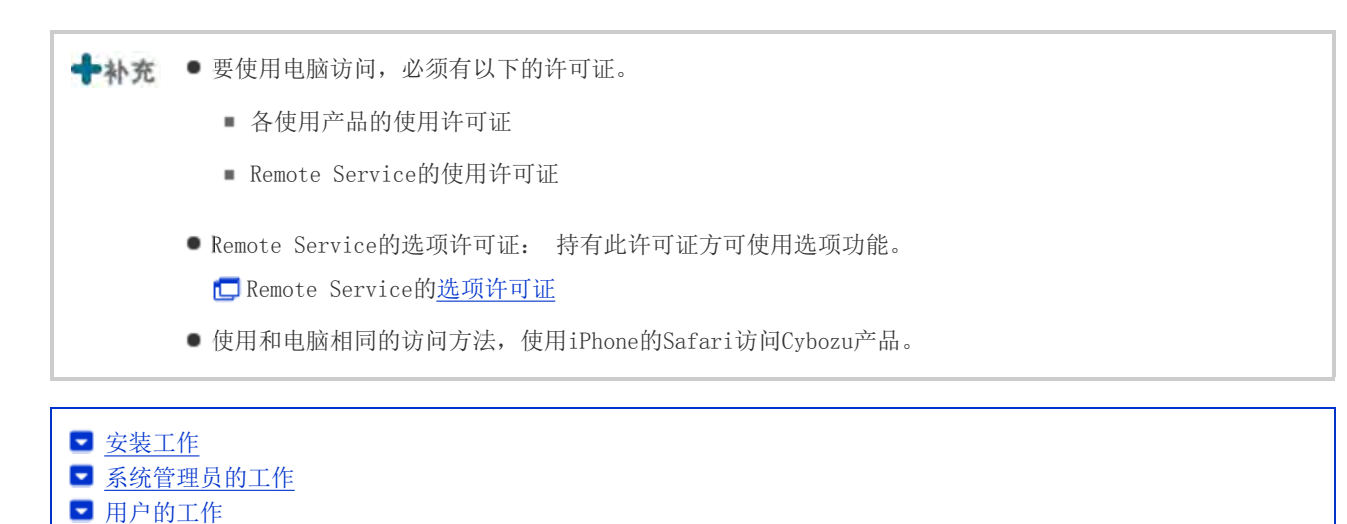

### 安装工作

系统管理员给服务器中安装Remote Service Manager。

- 给可访问使用产品的环境的服务器中安装Remote Service Manager。
- 因其他用途已经安装了Remote Service Manager时, 则无需重新安装。

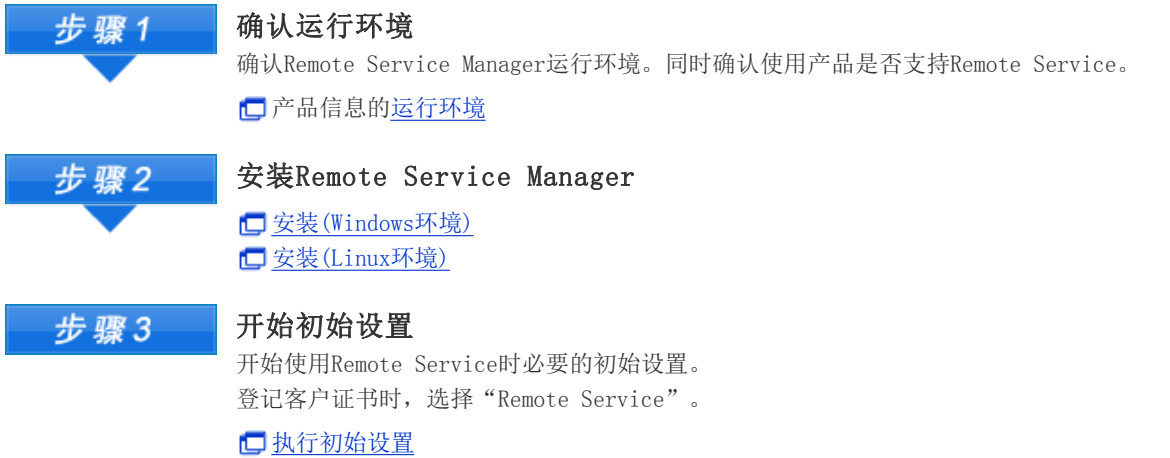

#### 系统管理员的工作

系统管理员使用Remote Service Manager, 进行Remote Service的系统管理。

**门访问Remote Service Manager** 

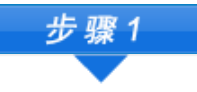

登记使用产品

通过Remote Service登记要使用的产品。

#### 添加使用产品

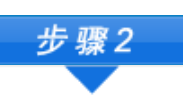

#### 登记使用用户

登记要通过Remote Service,使用Cybozu产品的用户。 第三方产品无需登记使用用户。

添加使用用户

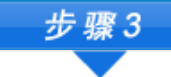

### 设置要使用的证书

Remote Service的选项许可证为启用的情况下设置。

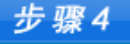

### 告知用户

告知步骤2中登记的用户Remote Service的访问信息(访问URL、客户证书)。

告知用户访问信息

+ 补充 ● 使用Remote Portal功能, 可从Portal页面访问多个使用产品及确认来自系统管理员的通知。 设置Remote Portal

用户的工作

用户向使用Remote Service的Web浏览器中登记客户证书,并访问使用产品。

■ 通过iPhone的Safari使用Remote Service时也是同样的操作步骤。

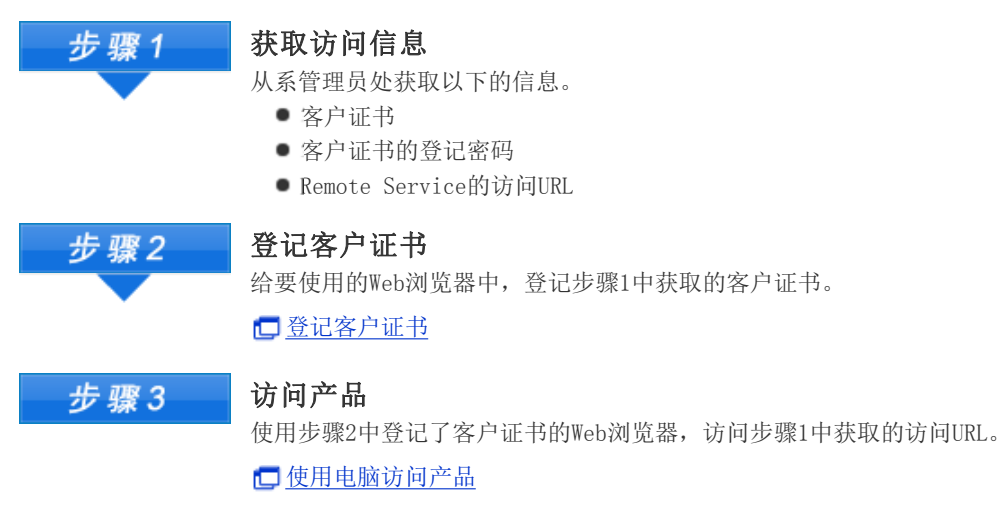

导入指南

## 使用手机访问的情况

说明使用手机访问产品时的操作步骤。

- **●** 使用手机版(各产品可选功能), 即可通过手机访问Cybozu产品。
- 若使用iPhone的Safari, 请参考使用电脑访问的情况。
- 通过智能手机访问时,使用KUNAI。

Cybozu KUNAI(仅日文)

■■补充 ● 通过手机访问时, 必须持有以下的许可证。

- 各使用产品的使用许可证
- 各产品的手机版许可证(除Garoon 3、Wrokflow for Garoon 2、Dotsales外)
- Remote Service的使用许可证
- Remote Service的选项许可证: 持有此许可证方可使用选项功能。 Remote Service的选项许可证(仅日文)
- 通过手机访问时,根据设置可不显示登陆页面直接访问。 详情请参考常见问题与解答(FAQ)(仅日文)。

■ 安装工作 ■ 系统管理员的工作 ■ 用户的工作

## 安装工作

系统管理员给服务器中安装Remote Service Manager。

- 给可访问使用产品的环境的服务器中安装Remote Service Manager。
- 因其他用途已经安装了Remote Service Manager时, 则无需重新安装。

确认运行环境 步骤1 确认Remote Service Manager运行环境。同时确认使用产品是否支持Remote Service及是否可使用手机 版。 产品信息的运行环境(仅日文) 安装Remote Service Manager 步骤2 **□**安装(Windows环境) 安装(Linux环境) 开始初始设置 步骤3 开始使用Remote Service时必要的初始设置。 登记客户证书时,选择"Remote Service"。 执行初始设置

←补充 ● 使用Office 7、或Office 8的手机版时, 除基本套件外还需另外安装Mobile套件。

●  $\Box$  Office 8 手机版的安装(仅日文) Office 7 手机版的安装(仅日文)

- 使用以下的Cybozu产品时, 需另外安装使用手机版时必要的软件。
	- Garoon 3 手机版
	- Garoon 2 手机版
	- Office 9
	- Dotsales 手机版

### 系统管理员的工作

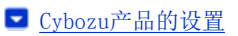

- 第三方产品的设置
- Remote Service Manager的设置

## Cybozu产品的设置

系统管理员在各Cybozu产品的系统设置页面,进行使用产品的系统管理。

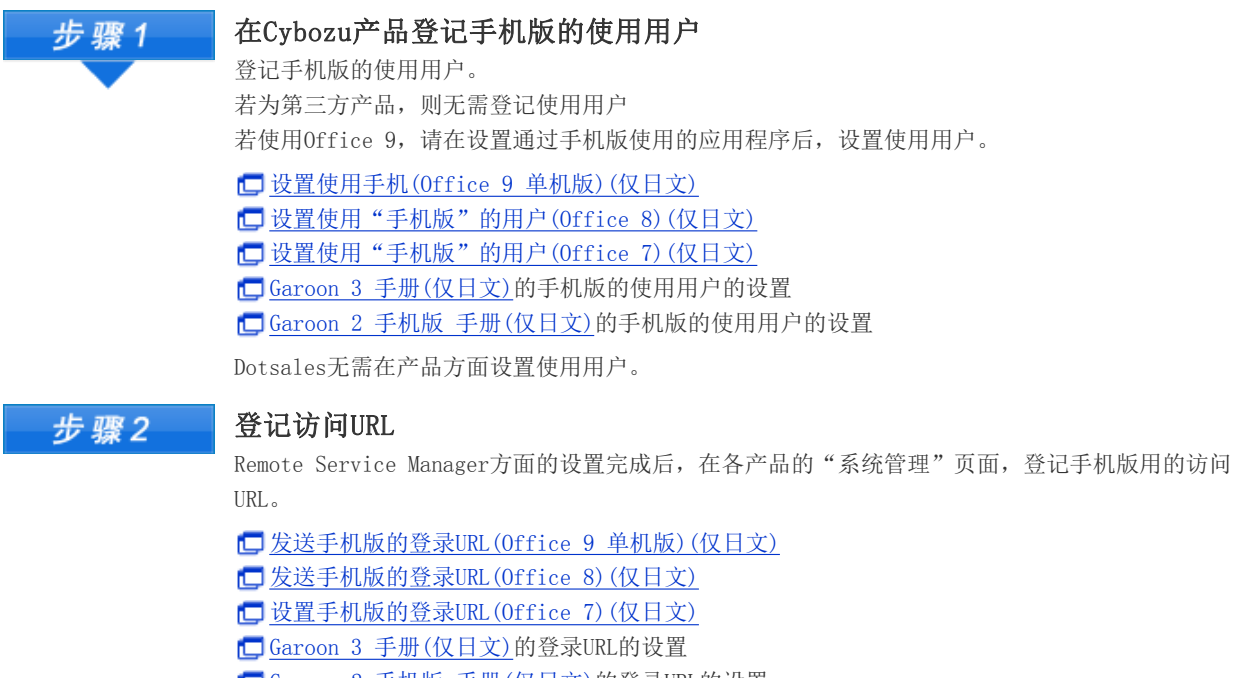

#### □ Garoon 2 手机版 手册(仅日文)的登录URL的设置 设置登录URL(Dotsales)(仅日文)

### 第三方产品的设置

Remote Service的高级许可证为启用的情况下,可实现从手机访问。 必要的设置,请参考所使用第三方产品的手册。

#### Remote Service Manager的设置

系统管理员使用Remote Service Manager, 进行Remote Service的系统管理。

**门**访问Remote Service Manager

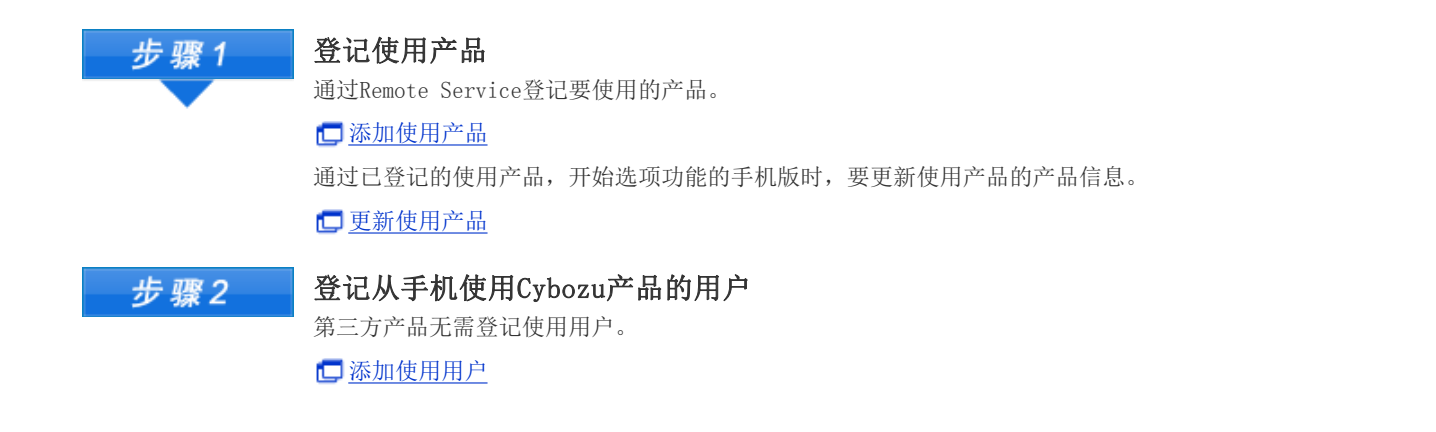

### 用户的工作

用户在使用Remote Service的产品的中进行必要的准备,然后通过手机访问使用产品。 使用第三方产品时,用户操作的详情,请参考各产品的手册。

此处以使用Cybozu产品为例进行说明。

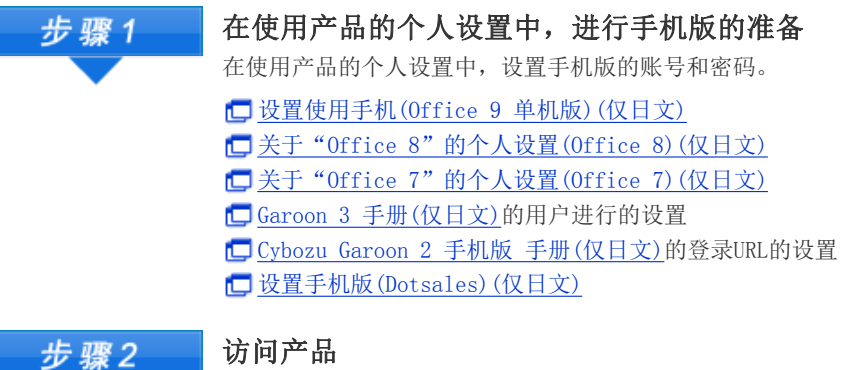

#### 访问产品

使用手机访问手机版用的URL,并登录。 使用手机访问产品

## 安装手册

## 安装手册 目录

说明关于Remote Service Manager的安装工作。

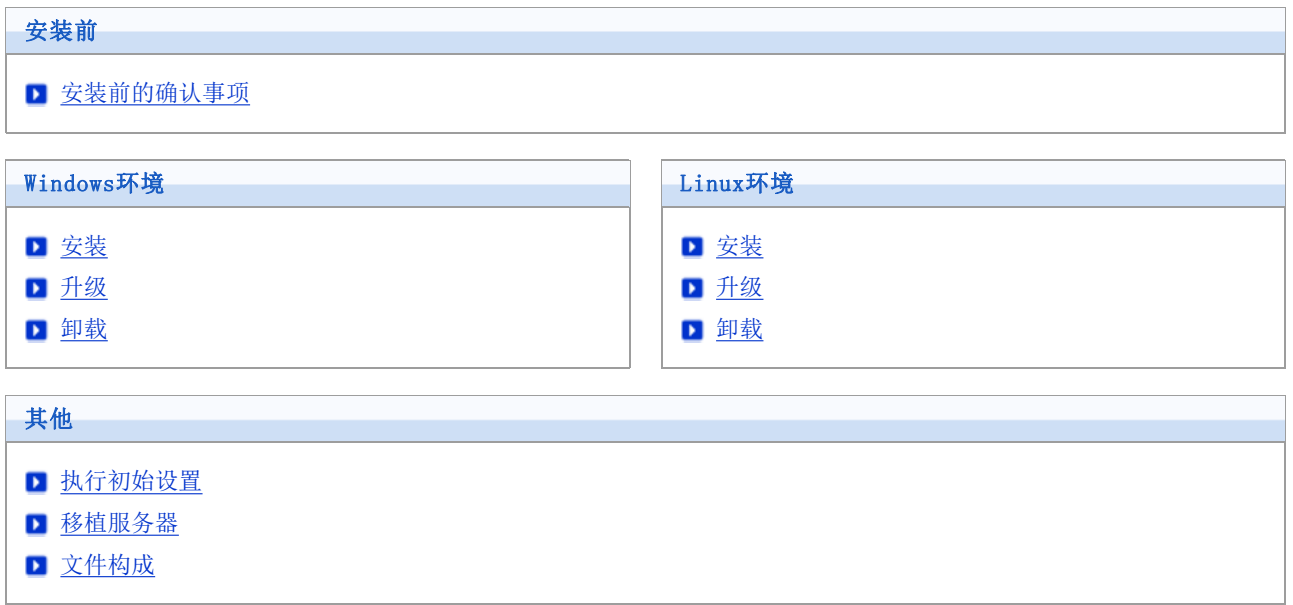

## 安装前

## 安装前的确认事项

安装Remote Service Manager前确认以下的项目。

#### 用户的权限

需通过以下用户身份登录要安装Remote Service Manager的服务器。

- Windows环境: 持有要安装该产品的服务器的Administrator权限的用户
- Linux环境:持有Root权限的用户器。

#### 服务器和支持的产品的确认

确认使用中的服务器和使用的产品是否和运行环境一致。

产品信息的运行环境(仅日文)

#### 获取的许可证

根据许可证不同,Remote Service Manager中可设置的功能也不同。 产品信息的价格・预算・申请(仅日文)

#### ■最新版安装包的获取

最新版的安装包可从以下的页面下载。

下载(仅日文)

- <u>▲注</u>童 请不要将同一个客户证书使用在多个Remote Service Manager上。否则Remote Service Manager将无法正 常运行。
	- 在产品方面的页面内从网络中读取数据时,每次显示页面都会显示警告页面。
	- 在产品方面的页面内从局域网中读取数据时,读取的数据无法使用。
	- 使用杀毒软件时, 需将(安装目录)\temp下的内容从杀毒软件的扫描对象中去除。

#### **◆**补充 ● 所谓Remote Service Manager

使用Remote Service时安装的程序。在与Cybozu设置在网络上的服务器间,进行通过SSL(Secure Sockets Layer)加密的通信。 Remote Service的2.1.2以前称之为中转服务器。

## Windows环境

## 安装

说明给Windows环境中安装Remote Service Manager的操作步骤。

确认安装环境 图安装前的确认事项 2 双击下载的" <sup>d</sup> 2 cbrs-rc-3. x. x. exe" 3 在被表示的画面选择显示语言,点击 OK 启动安装包。 若已安装Remote Service Manager, 则显示选择新安装Remote Service Manager或升级原有Remote Service Manager 的页面。 ■ 升级(Windows环境) 4 点击 下一步

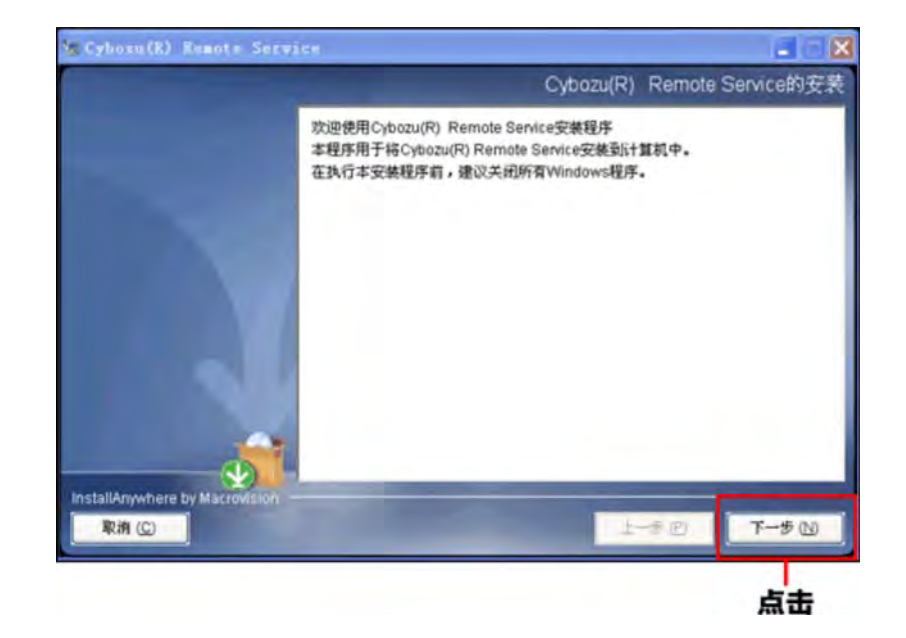

如同意使用许可协议,选择"本人接受许可协议条款" 点击 下一步

如不同意使用许可协议,点击 取消 中止安装。

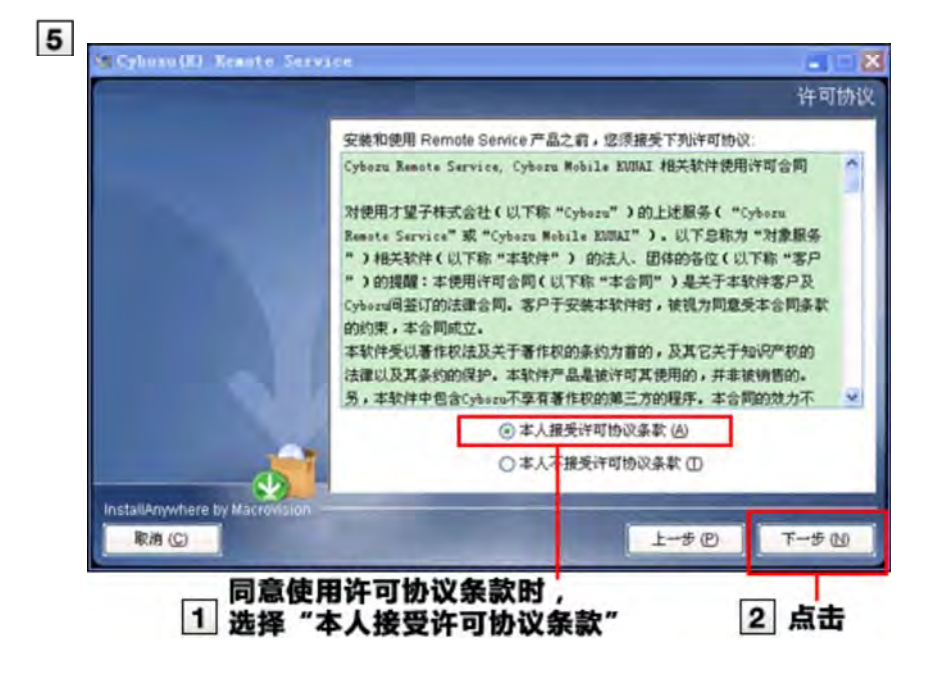

#### 确认安装对象的文件夹,点击 点击 下一步

通常情况就使用所显示的文件夹,无需重新选择。

- 要更改安装对象的文件夹时,点击 选择|,选择要安装的文件夹。
- 要返回默认设置的安装文件夹时,点击 | 恢复默认文件夹 。

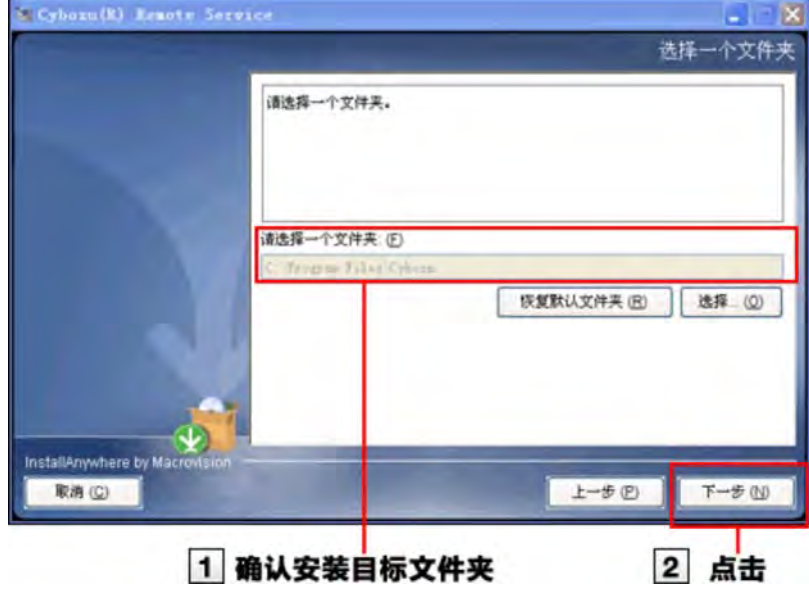

### 7 确认安装标识符,点击 下一步

通常情况下无需修改安装标识符。但是,安装多个Remote Service Manager时,每次安装都要设置不同的标识符。

#### ■ 所谓安装标识符

点击 下一步,Remote Service Manager中使用的端口号会被自动检测出来。

#### ■ 所谓端口号

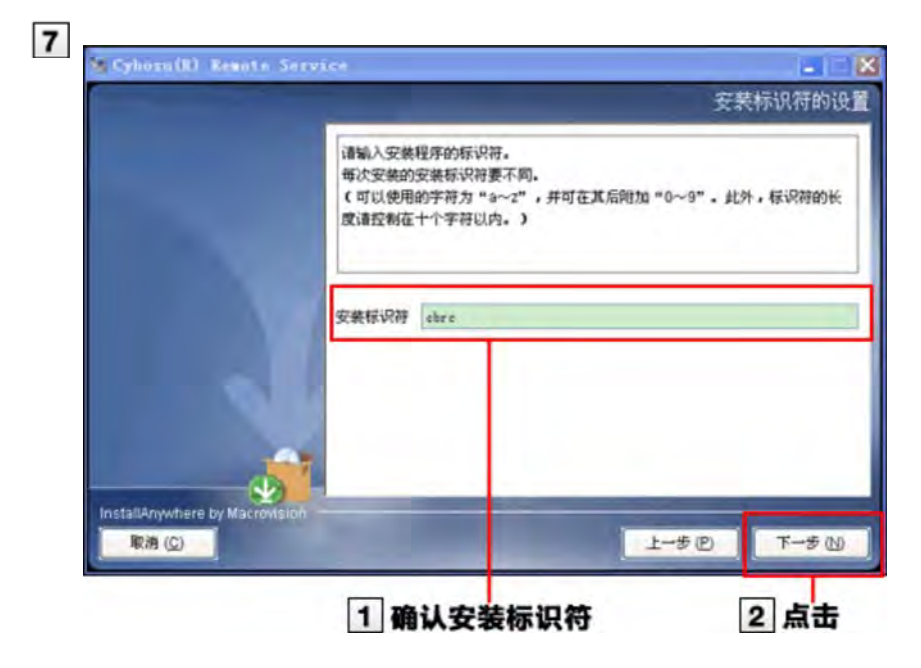

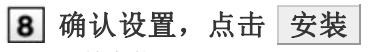

开始安装。

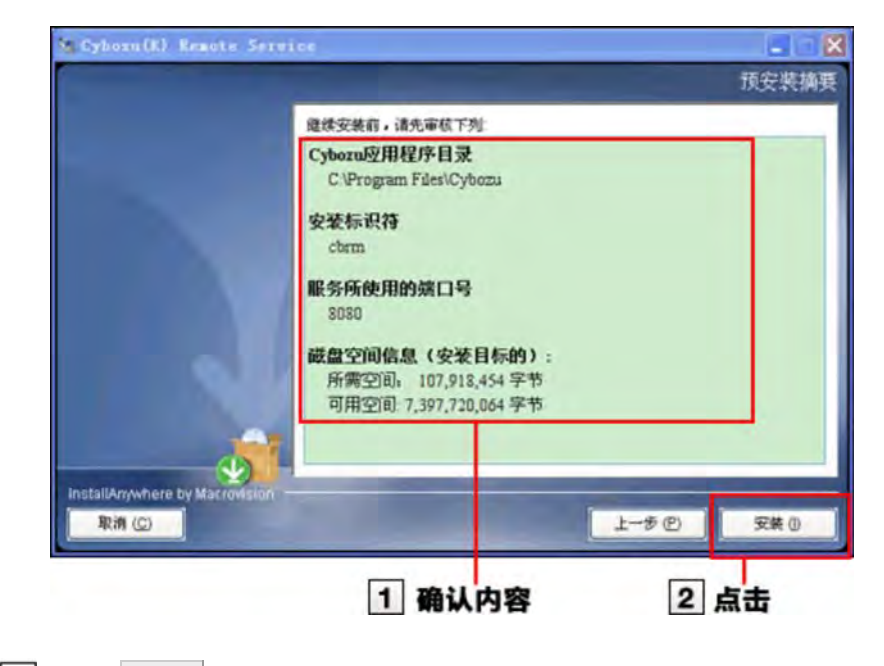

9 点击 完成

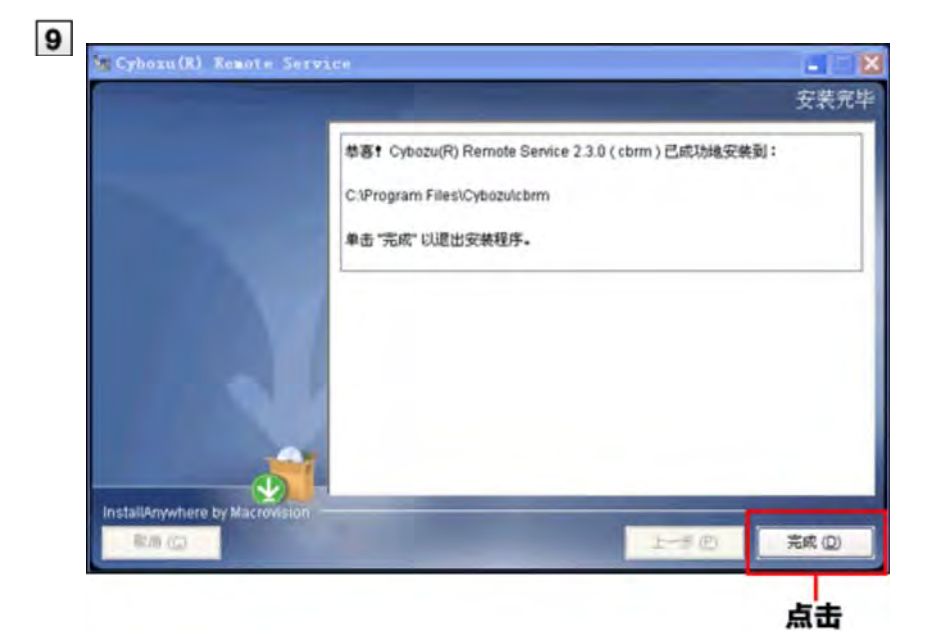

点击 OK ,显示"初始设置的开始"页面并确认运行

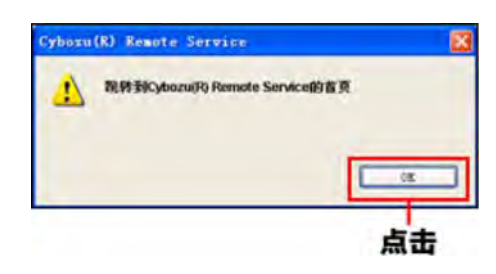

如显示"初始设置的开始"页面, 证明安装已正常完成。

■ 未显示"初始设置的开始"页面时

### 11 点击 开始 ,开始初始设置

■ 执行初始设置

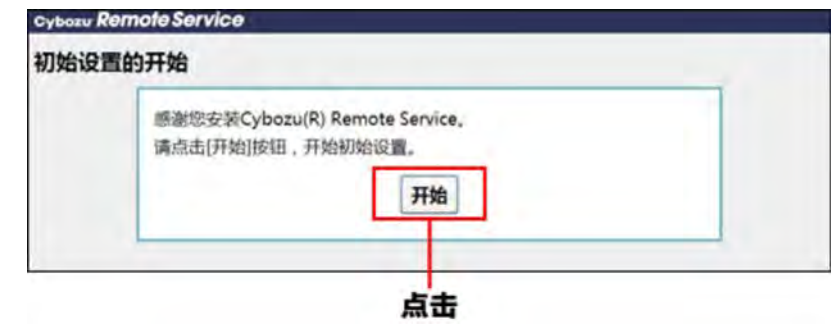

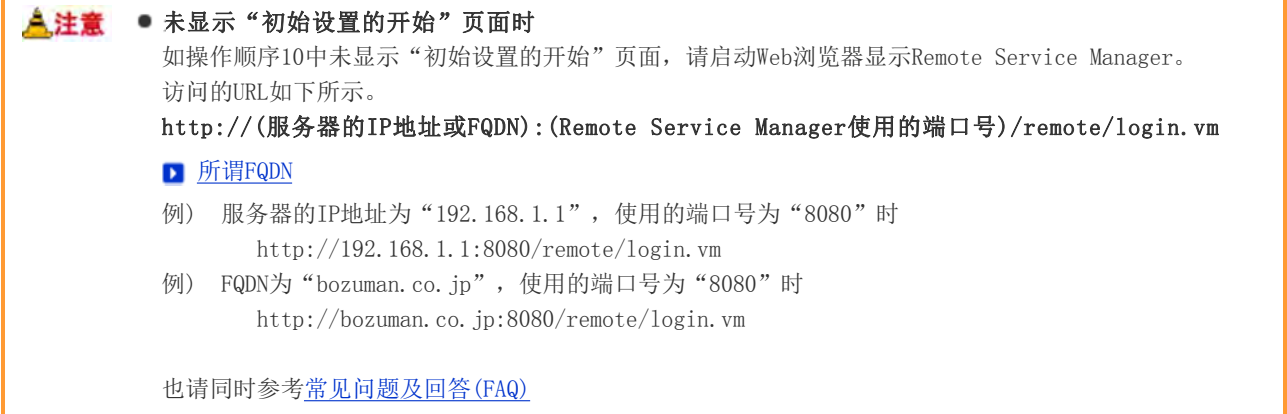

### ←补充 ● 所谓安装标识符

给1台服务器中安装多个Remote Service Manager时,指定的识别各Remote Service Manager的字符串。 可使用的字符有"a-z"及其后添加了"0-9"的东西。安装标识符设置在10字符以内。 默认设置的安装标识符为"cbrc"。

#### 所谓端口号

所谓端口号是指在网络通信时,IP地址下设置的子地址。 端口号被作为访问Remote Service Manager的URL的一部分来使用。 Remote Service Manager中1个安装标识符使用1个端口号。

#### 所谓FQDN

即不省略域名、子域名、主机名等,以完整形式记述域名。

## Windows环境

## 升级

说明升级安装在Windows环境中的Remote Service Manager的操作步骤。

- <mark>《注意</mark> 请在访问产品较少的时间段升级Remote Service Manager。
	- 在操作步骤2中停止了Remote Service Manager后, 请务必关闭"服务"页面。 如在不关闭"服务"页面情况下进行升级的话, 有时升级会失败。

#### 1 确认升级的环境

■ 安装前的确认事项

#### **2** 停止Remote Service Manager

从Windows的开始菜单开始,按照"控制面板" > "管理工具" > "服务" > "CybozuRemoteService2(安装标识 符)"的顺序选择,点击[停止此服务]。

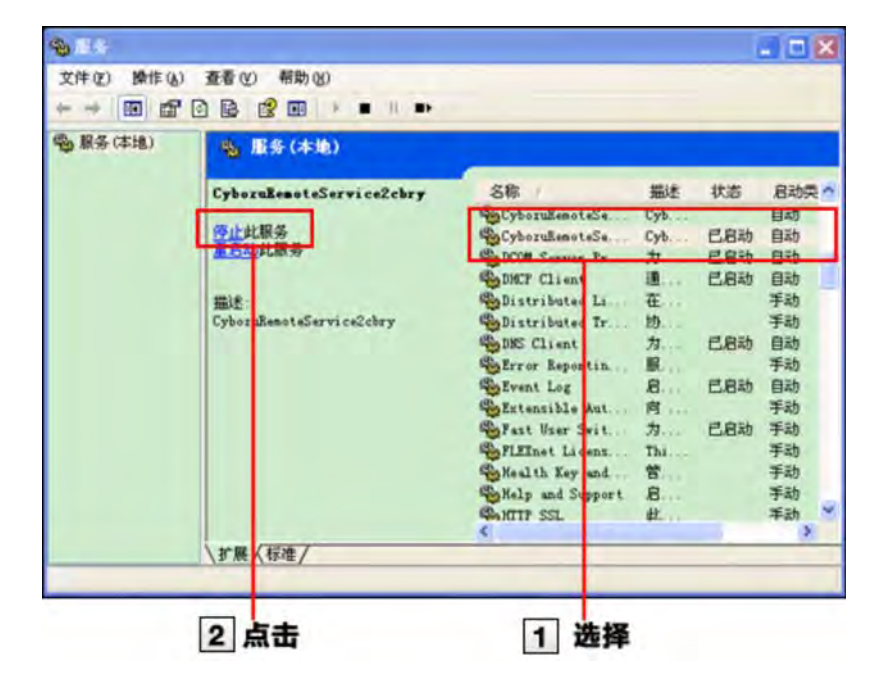

## 3 关闭"服务"页面

#### 复制Remote Service Manager的数据

为防备安装机器的故障和误删数据,进行数据的备份。

- 从2.0.4以前的版本升级时,复制以下的数据。
	- (安装目录)\conf下的全部文件和目录
- 从2.1.0以后的版本升级时,复制以下的数据。
	- (安装目录)\conf下的全部文件和目录
	- (安装目录)\data下的全部文件和目录
- 文件构成

## 5 双击下载的" P cbrs-rc-3. x. x. exe"

启动安装包。

- 6 在下拉菜单中选择显示语言,点击 OK
- 7 选择"升级选中的产品",选中要升级的产品后,点击 下一步

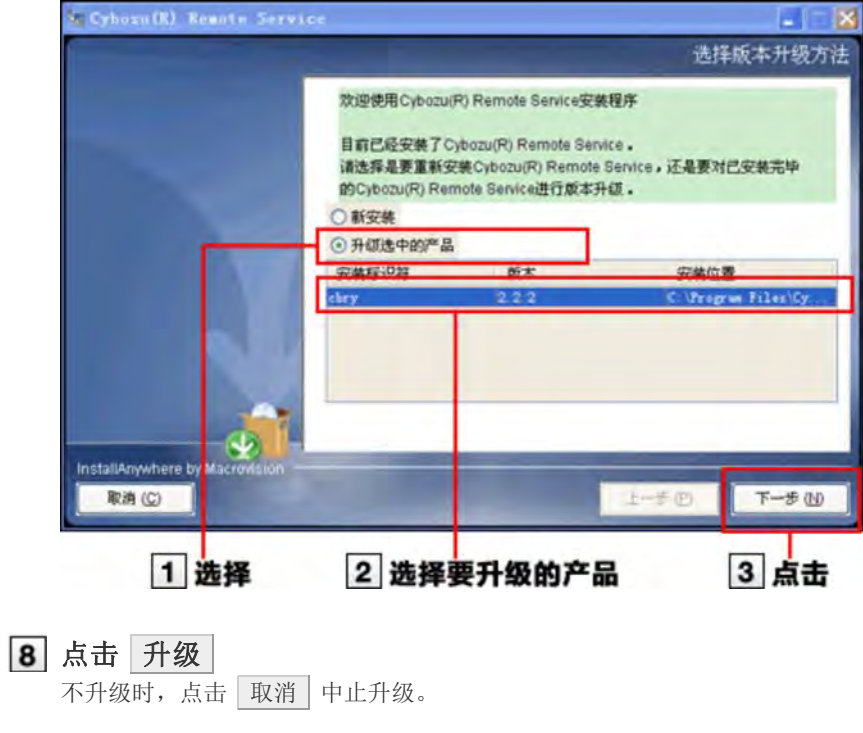

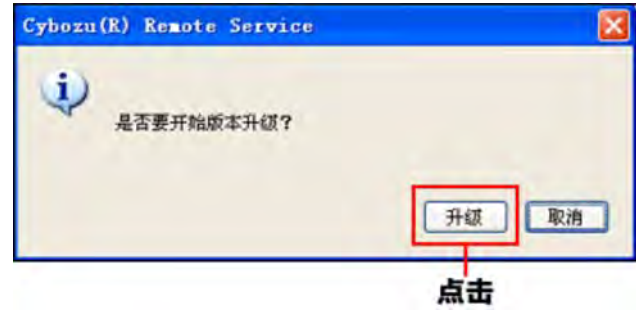

## 9 点击 完成

指定与升级前相同的URL,显示Remote Service Manager的"登录"页面,确认运行。 如显示"登录"页面, 证明升级已正常完成。 确认"登录"页面下显示的版本号是否已更新。

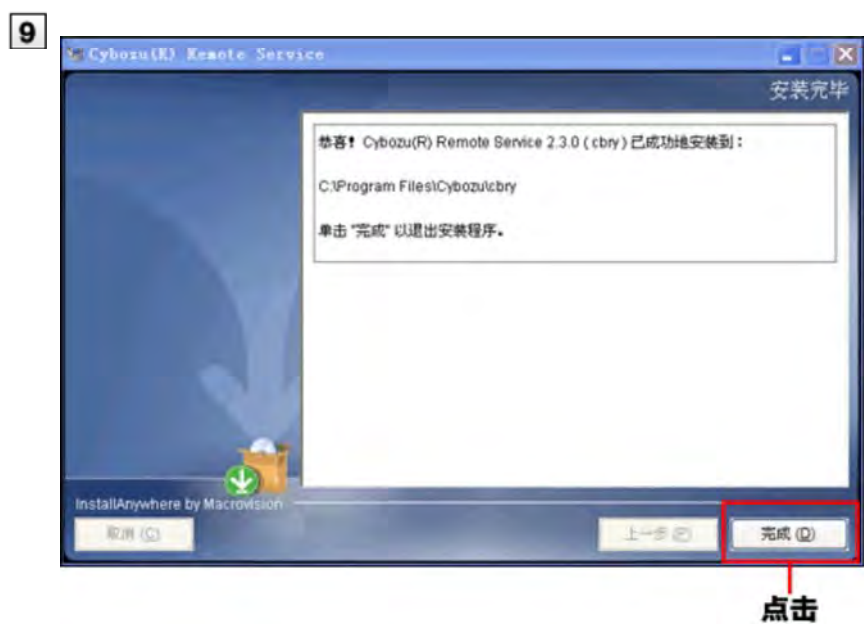

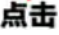

## Windows环境

## 卸载

说明卸载安装在Windows环境中的Remote Service Manager的操作步骤。

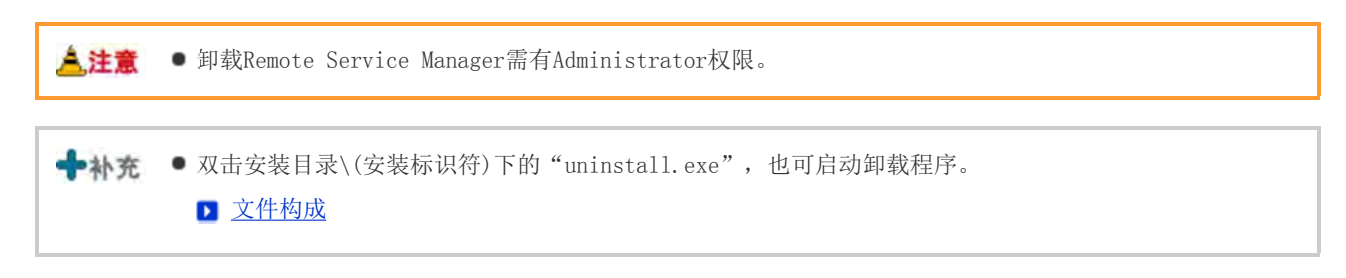

从Windows的开始菜单开始,按照"控制面板" > "添加或卸载程序"的顺序选择

Windows 2000 Professional和Windows 2000 Server时,选择"应用程序的添加和删除"。

- 从"当前安装的程序:"中选择"Cybozu(R) Remote Service 3.x.x (安装标识符)" ■ 所谓安装标识符
- 3 点击 更改/删除
- 4 点击 下一步

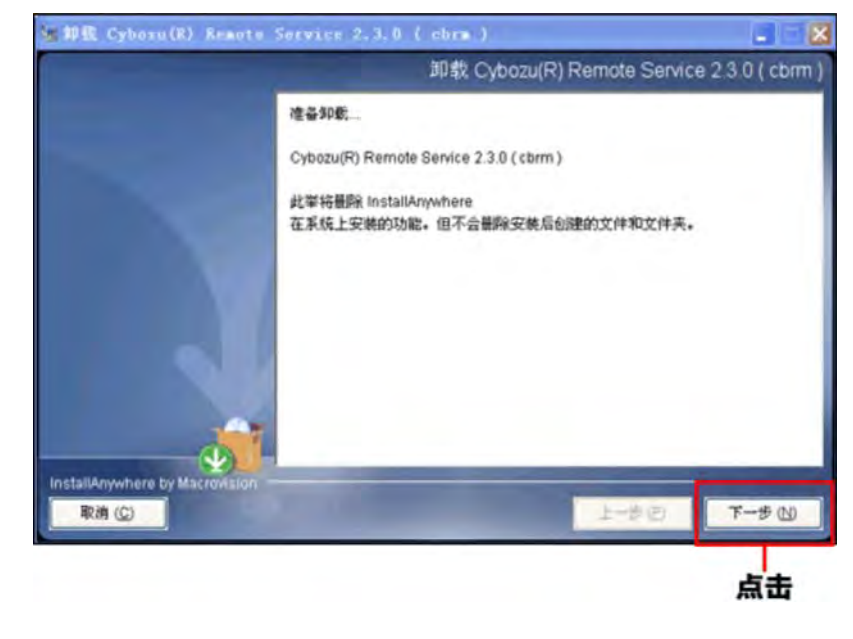

选择"全部卸载",点击 下一步 要保留设置文件时,选择"卸载特定功能",选择下个页面中显示的"应用程序"

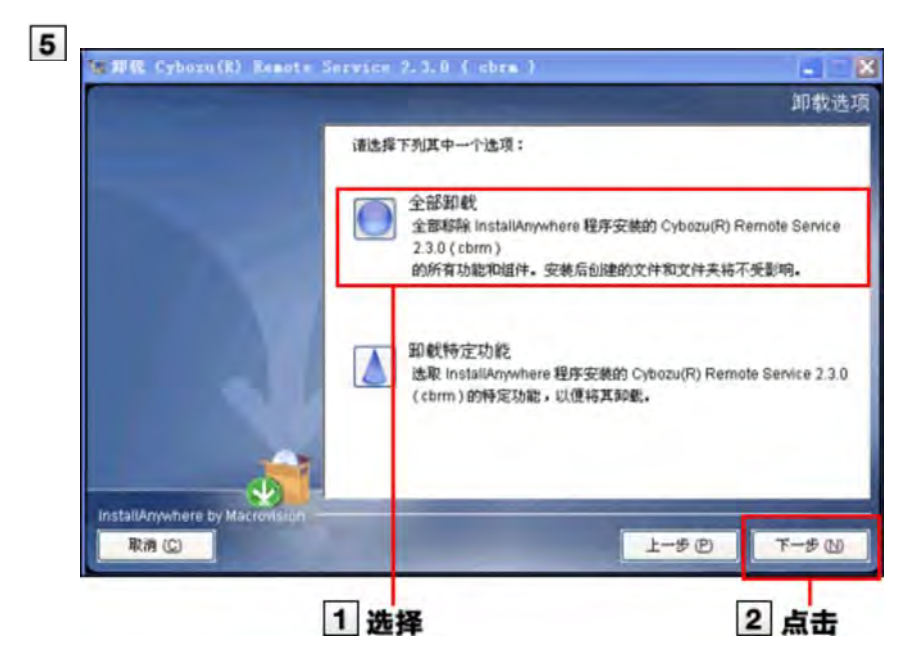

点击 完成

到此, 卸载完成。

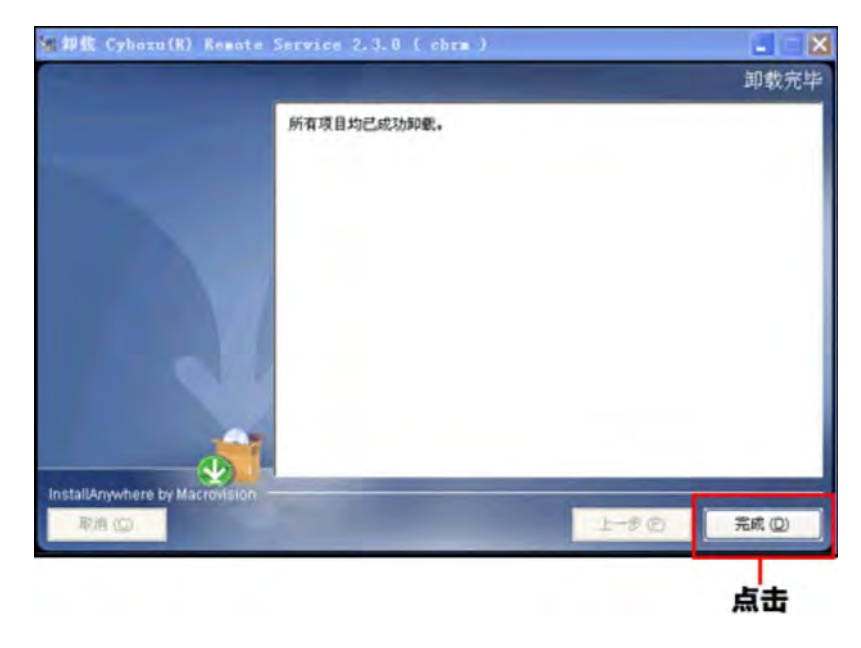

## Linux环境

## 安装

说明给Linux环境中安装Remote Service Manager的操作步骤。

◆ 补充 ● 安装时使用Linux命令。如没有在Linux的shell环境下的操作经验, 请委托Linux服务器的系统管理员进 行协助。

#### 1 确认安装环境

图安装前的确认事项

#### |2 | 将下载的安装包"cbrs-rc-3. x. x. bin"保存在适当的目录, 并移动到此目录

#### 3 使用sh命令启动安装包

[root@localhost root]# sh cbrs-rc-3.x.x.bin

#### [4] 要使用中文显示页面时输入"2", 用英文显示时输入"1", 然后按Enter键

■ 如已安装Remote Service Manager, 会显示是安装多个产品还是进行升级的选择页面。

#### ■ 升级(Linix环境)

● 英文显示的页面中, "->2- 中文简体"的部分会乱码。根据安装环境的不同, 有时中文不会被显示。

============================== Choose Locale... ---------------- 1- English ->2- 中文简体 CHOOSE LOCALE BY NUMBER:

==============================

#### **5 按Enter键**

Cybozu(R) Remote Service (created with Install Anywhere by Macrovision) ---------------- 欢迎使用Cybozu(R) Remote Service安装程序 InstallAnywhere 将指导您完成 Remote Service 的安装。 建议您在继续本次安装前,退出所有程序。 请对每一提示给予回应,以此进入下一步。若需回到前一屏幕做更改,可键入"back"。 若需取消本次安装,可随时键入"quit"。 请按 <ENTER> 键继续: 是否接受此许可协议条款? (是/否):

#### 如使用中文显示页面,按Enter键,确认使用许可协议

如使用英文显示,可使用安装目录中的"License/txt"确认使用许可协议。

■ 文件构成

#### 同意使用许可协议时,输入"是"按Enter键

不同意使用条款时,输入"否"按Enter键中止安装。

#### 确认安装对象的目录,按Enter键

- 通常情况下无需更改安装对象的目录。不输入任何内容按Enter键。
- 要更改安装对象的目录时,在绝对路径中指定安装对象。

Cybozu应用程序目录的设置 -----------------------

请设置Cybozu应用程序目录。 Cybozu应用程序目录是所有的Cybozu应用程序共同使用的目录。 如果之前未设置过其他的目录,那么请保持默认文件夹的状态进行下一步的操作。

[/usr/local/cybozu/]: (DEFAULT: /usr/local/cybozu):

#### 确认安装标识符,按Enter键

通常情况下无需更改安装标识符。不输入任何内容按Enter键。但是,安装多个Remote Service Manager时,每次安装 都要设置不同的标识符。

■ 所谓安装标识符

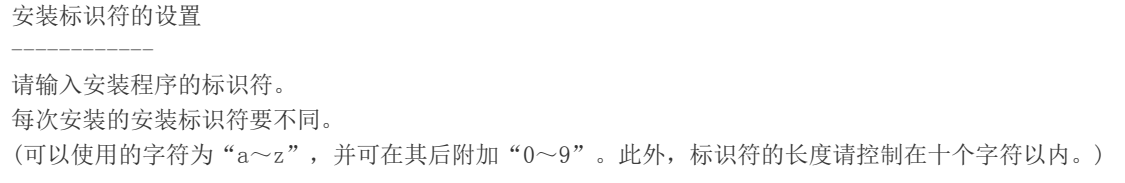

[cbrc]: (DEFAULT: cbrc):

#### 确认安装的设置,按Enter键

开始安装。

```
准备就绪,可以安装
```
-----------

InstallAnywhere 已准备完毕,可在系统的下列位置安装 Remote Service :

/usr/local/cybozu

按一下 <ENTER> 键进行安装:

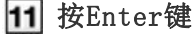

如显示完成信息,按Enter键结束安装程序。 到此,安装工作完成。

#### 安装完毕

-----------

向您祝贺!Remote Service 已成功地安装到:

/usr/local/cybozu/cbrc

按一下 <ENTER> 键退出安装程序:

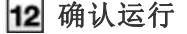

启动Web浏览器, 访问Remote Service Manager。如显示"初始设置的开始"页面, 证明安装已正常完成。访问的URL 如下所示。

http://(服务器的IP地址或FQDN):(Remote Service Manager使用的端口号)/remote/login.vm

#### 所谓FQDN

例) 服务器的IP地址为"192.168.1.1", 使用的端口号为"8080"时 http://192.168.1.1:8080/remote/login.vm

## 13 点击 开始 进行初始设置

## 执行初始设置

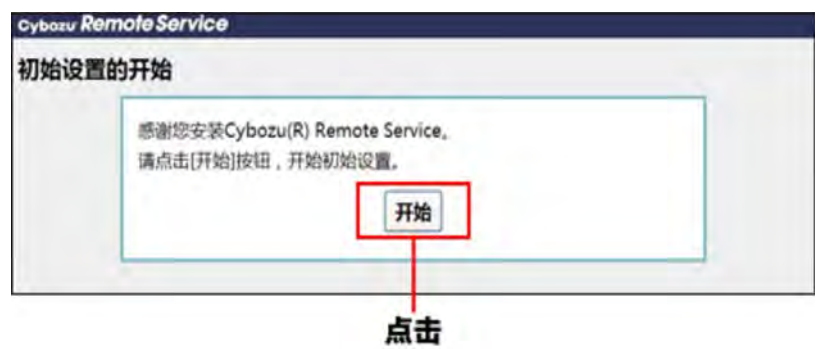

## Linux环境

## 升级

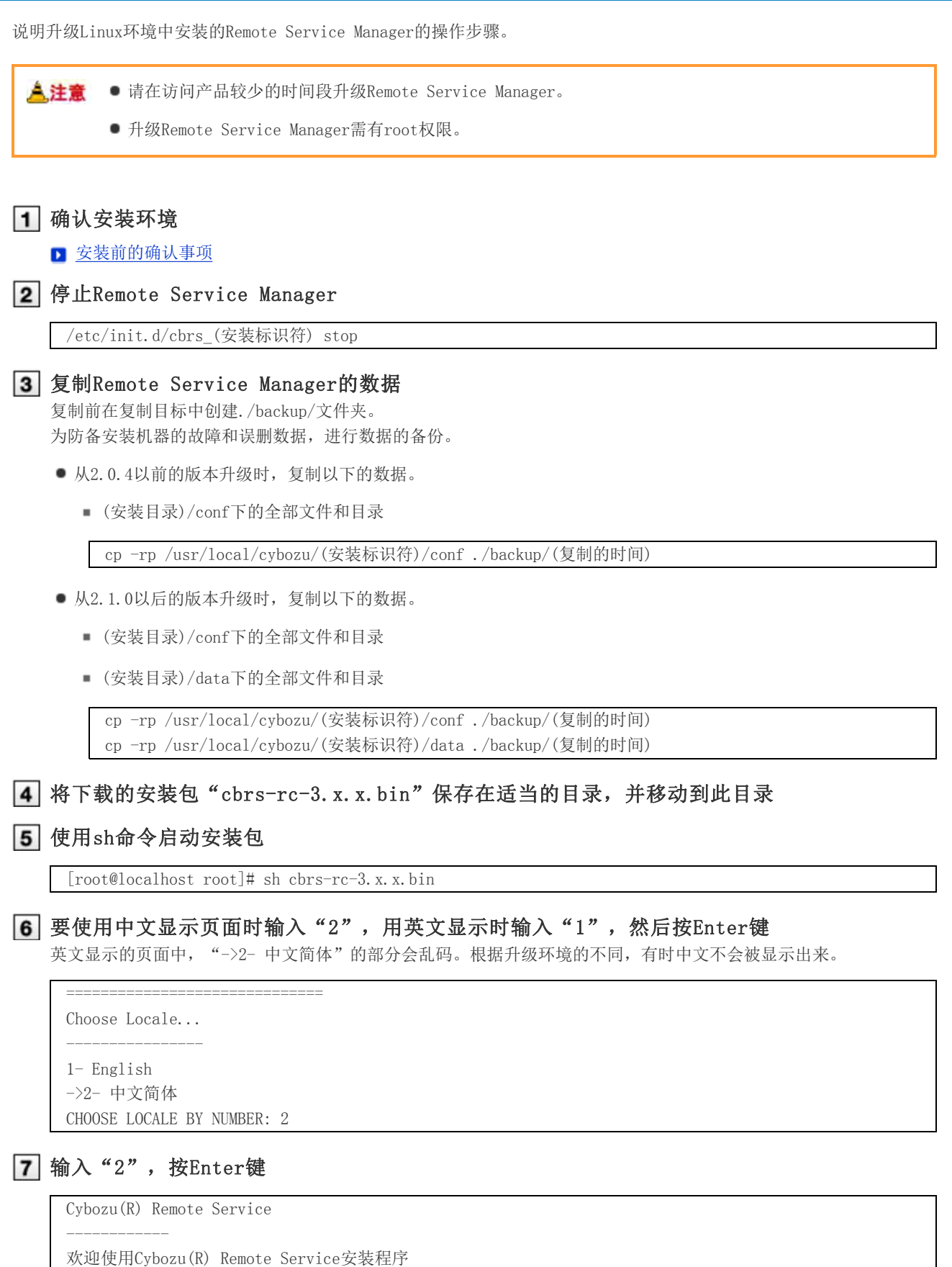

目前已经安装了Cybozu(R) Remote Service 。

请选择是要重新安装Cybozu(R) Remote Service,还是要对已安装完毕的Cybozu(R) Remote Service进行版本升级  $\overline{a}$ 1- 新安装 ->2-升级

针对您的选择输入相应的号码, 或按一下 接受默认值:: 2

#### 输入要升级产品的安装标识符,按Enter键

■ 所谓安装标识符

```
安装标识符的设置
------------
```

```
已安装应用程序的标识符如下所示。
升级已选中标识符的应用程序。
cbrc
```
请输入要升级的应用程序的标识符。

[cbrc]: (DEFAULT: cbrc):

**→補足** ● 如将Remote Service Manager从2.2.0以前的版本升级到最新版, 则操作步骤8后会显示使用许可协议。

- 同意使用许可协议: 输入"Y", 按回车键。
- 不同意使用许可协议:输入"N",按回车键,中止升级。

#### $\boxed{9}$  输入" $1"$ , 按Enter键

升级开始。

```
是否要开始版本升级?
->1- 确定
2- 取消
```
针对您的选择输入相应的号码, 或按一下〈ENTER〉接受默认值: 1

#### 10 按Enter键

如显示完成信息,按Enter键结束安装程序。 到此,升级完成。

#### 安装完毕

向您祝贺!Remote Service 已成功地安装到:

/usr/local/cybozu/cbrc

--------------------------

按一下 <ENTER> 键退出安装程序:

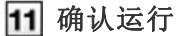

启动Web浏览器,访问Remote Service Manager。 确认"登录"页面下显示的版本号是否已更新。 访问的URL如下所示。

http://(服务器的IP地址或FQDN):(Remote Service Manager使用的端口号)/remote/login.vm

#### 所谓FQDN

例) 服务器的IP地址为"192.168.1.1", 使用的端口号为"8080"时 http://192.168.1.1:8080/remote/login.vm

例) FQDN为"bozuman.co.jp",使用的端口号为"8080"时

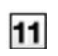

## Linux环境

## 卸载

说明卸载安装在Linux环境中的Remote Service Manager的操作步骤。

$$
\Delta
$$

注意 ● 卸载Remote Service Manager需有root权限。

#### 1 使用超级用户登录

使用su命令,使用root权限登录。

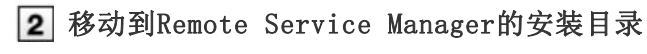

■ 文件构成

使用sh命令启动卸载程序

[root@localhost root]# sh uninstall

按Enter键

=============================== 卸载 Remote Service

-----------------------------

准备卸载...

Remote Service

此举将删除 InstallAnywhere 在系统上安装的功能。但不会删除安装后创建的文件和文件夹。

请按 <ENTER> 键继续:

#### 输入"1"按Enter键

要保留设置文件时,输入"2",在下个操作步骤中选择"应用程序"。 到此,卸载完成。

卸载选项

-------------

针对您的选择输入相应的号码,或按一下 <ENTER> 接受默认值:

->1- 全部移除所有功能和组件。 2- 选取 InstallAnywhere 程序安装的特定功能。

请选择下列其中一个选项: 1

==============================

其他

## 执行初始设置

安装工作完成后 ,开始Remote Service的初始设置。

- 按照初始设置的向导,设置系统管理用密码和Web代理,选择要试用的服务并登记用户证书。
- 要让Remote Service Manager连接中转服务器, 初始设置中必须登记用户证书。

▲注意 ● 初始设置的操作步骤根据是否已获取客户证书而不同。 使用试用版进行试用时,在操作步骤4选择"登记试用版的用户证书"。 如持有服务证书, 从新申请RemoteID获取记载了RemoteID的用户证书, 在操作步骤4中选择"登记已获取 的用户证书"。

- 请不要将同一个客户证书使用在多个Remote Service Manager上。如将同一个客户证书使用在多个Remote Service Manager上, Remote Service Manager将无法正常运行。
- 有时登记用户证书会花费一些时间。登记过程会显示以下页面。请注意在登记过程中不要移动页面。

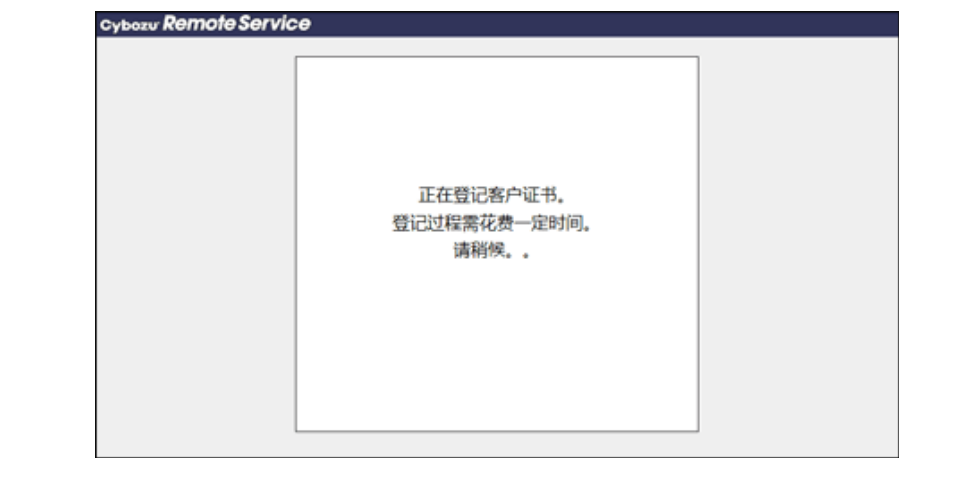

1 在"初始设置的开始"页面,点击开始

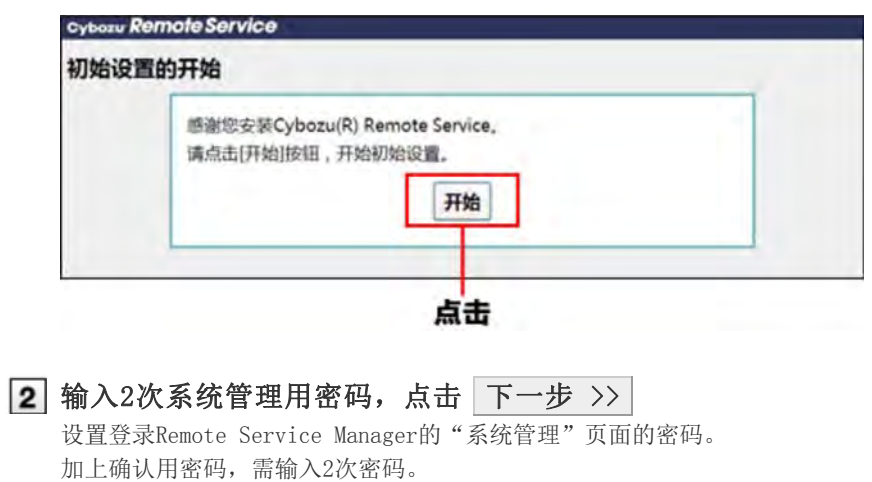

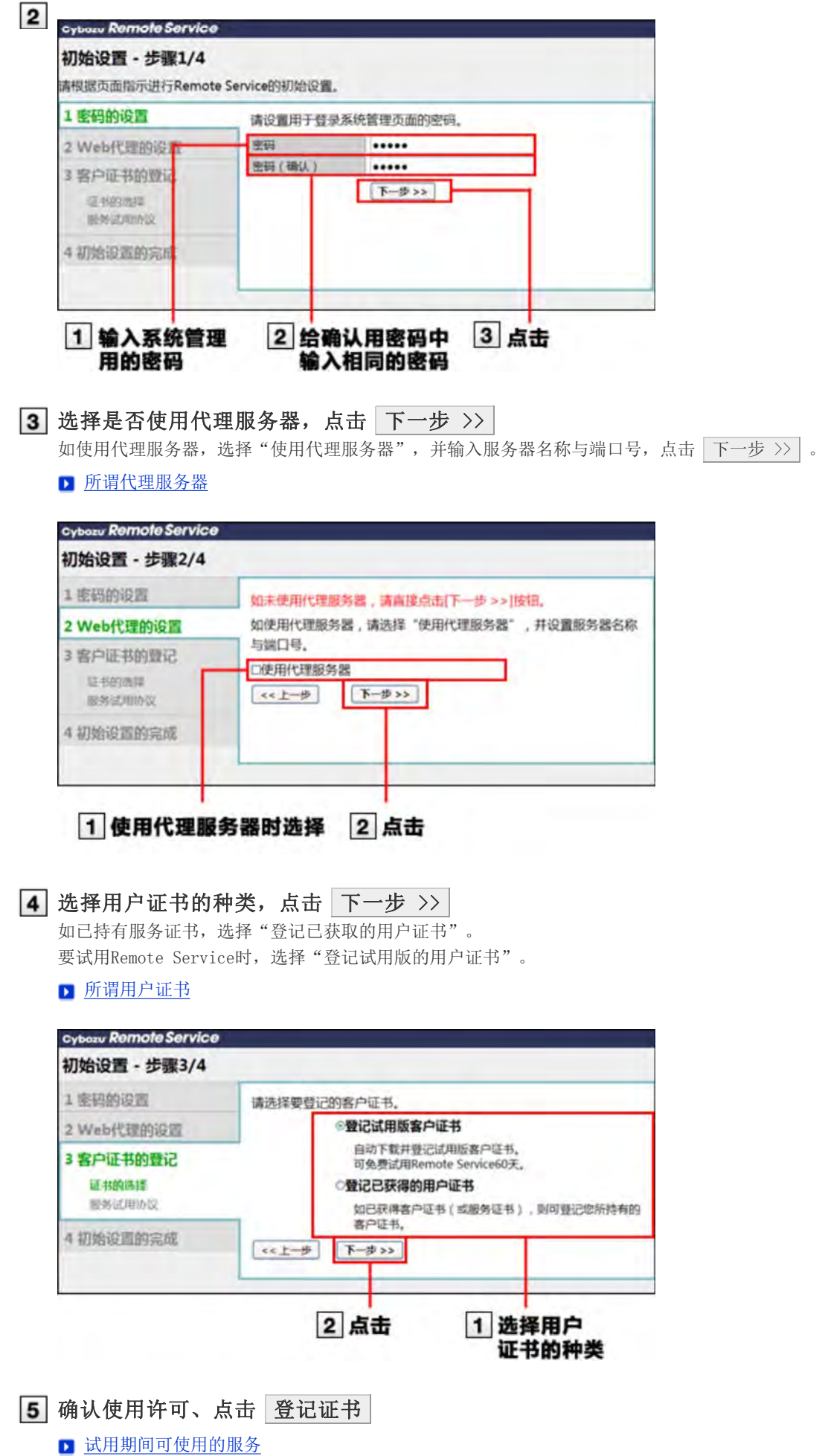

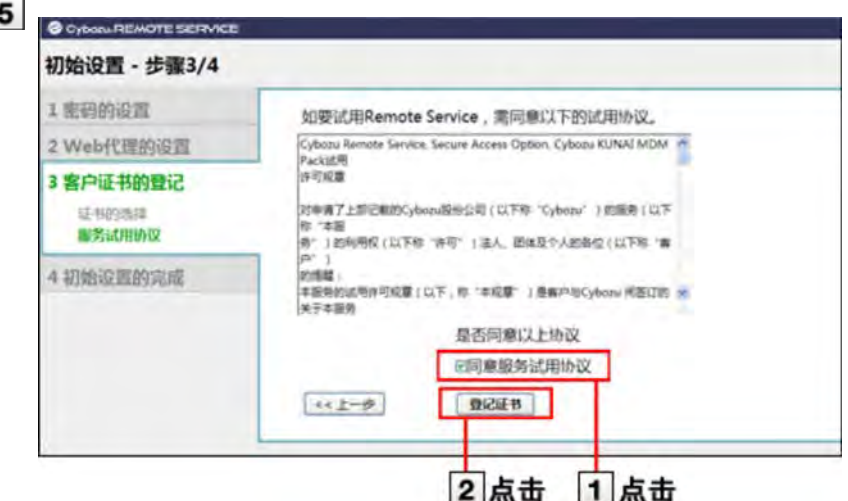

登记已获取的用户证书时,点击 刘览, 选择已获取的用户证书(zip文件)。

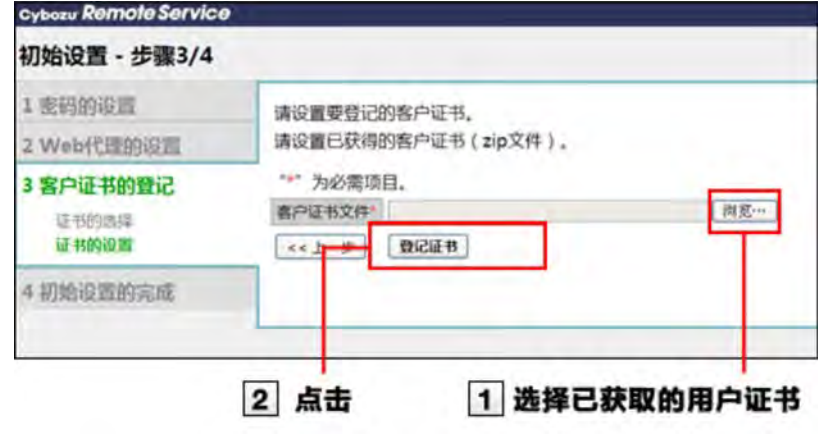

#### 点击 返回系统管理页面

到此初始设置完成。

接下来访问"系统管理"页面,设置要使用的产品和用户。

- 图使用电脑访问时
- 图使用手机访问时

#### → 补充 ● 试用期间可使用的服务品

试用期间可使用全部的服务。根据服务的不同,可使用的产品和访问方法会有所不同。 可使用的产品如下所示。

- Remote Service:
	- ・ 电脑或手机
	- ・ Cybozu KUNAI for BlackBerry(R)
	- ・ Cybozu KUNAI for iPhone
	- ・ Cybozu KUNAI for Android
	- ・ Cybozu Mobile KUNAI Lite for BlackBerry(R)
	- ・ iPhone的Safari

#### MDM Pack(Mobile Device Manager Pack):

- ・ Cybozu KUNAI for Windows phone
- ・ Cybozu KUNAI for BlackBerry(R)
- ・ Cybozu KUNAI for iPhone
- ・ Cybozu KUNAI for Android

#### 关于Cybozu Mobile KUNAI Lite

版本3.0.0以后的Remote Service Manager, 无法使用Cybozu Mobile KUNAI Lite for

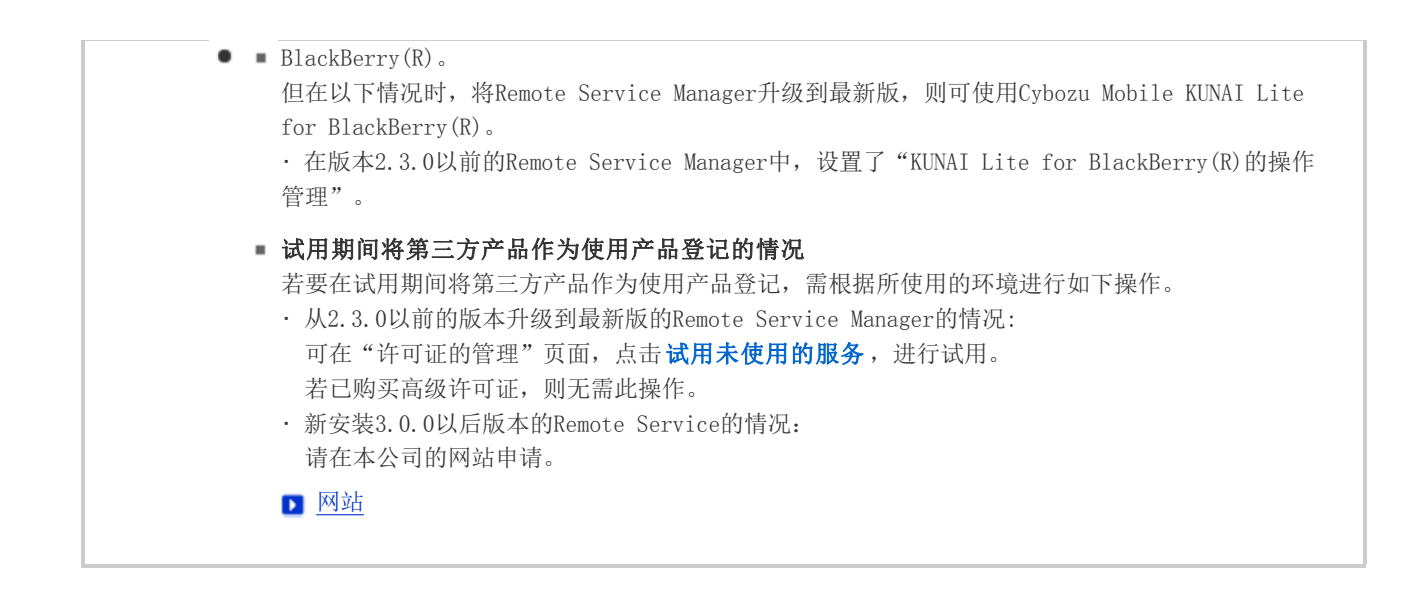

其他

## 移植服务器

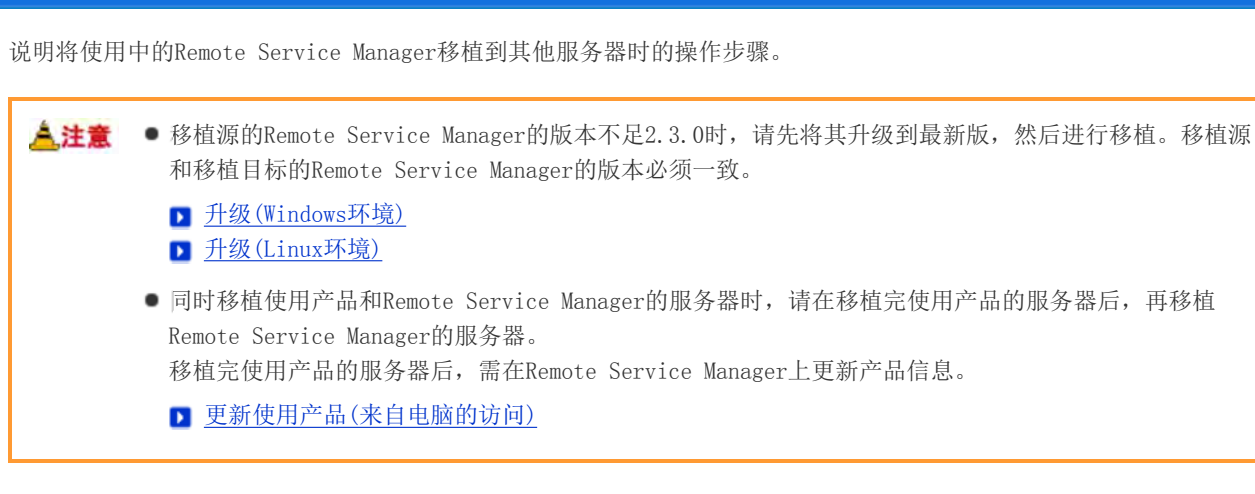

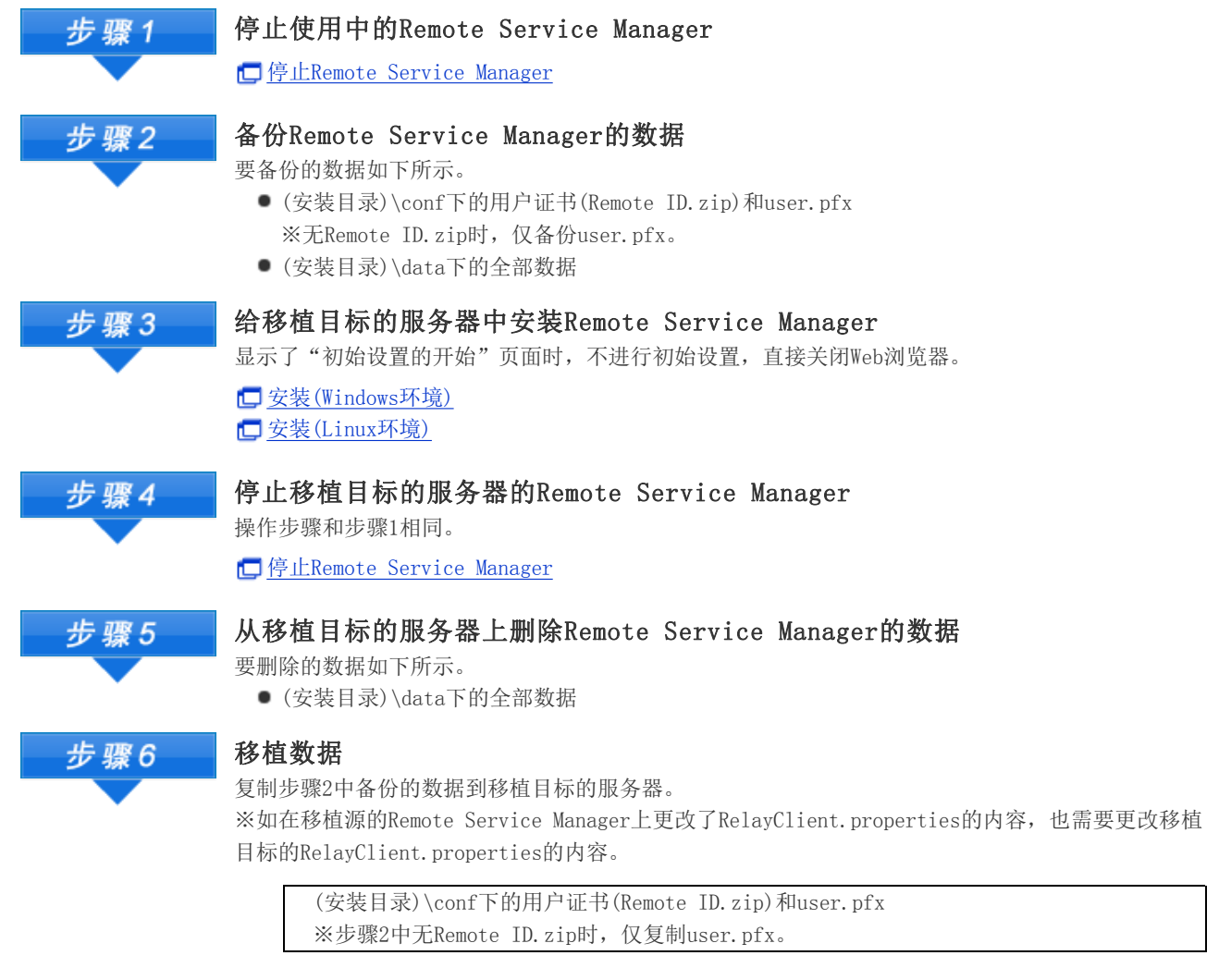

↓复制

移植目标的服务器的 (安装目录)\conf 下

(安装目录)\data下的全部数据

↓复制

移植目标的服务器的(安装目录)

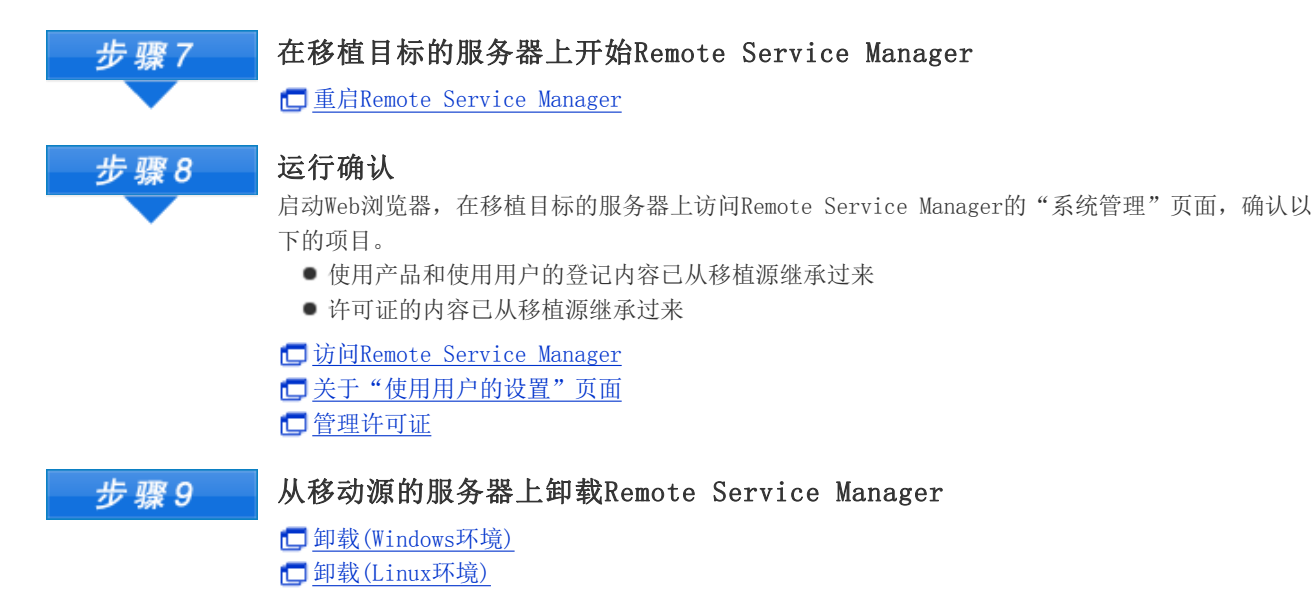

31

其他

## 文件构成

将Remote Service Manager安装在服务器后,安装对象的目录下会保存有以下的文件。

**<u>•••••</u>Remote Service Manager中使用的目录** 

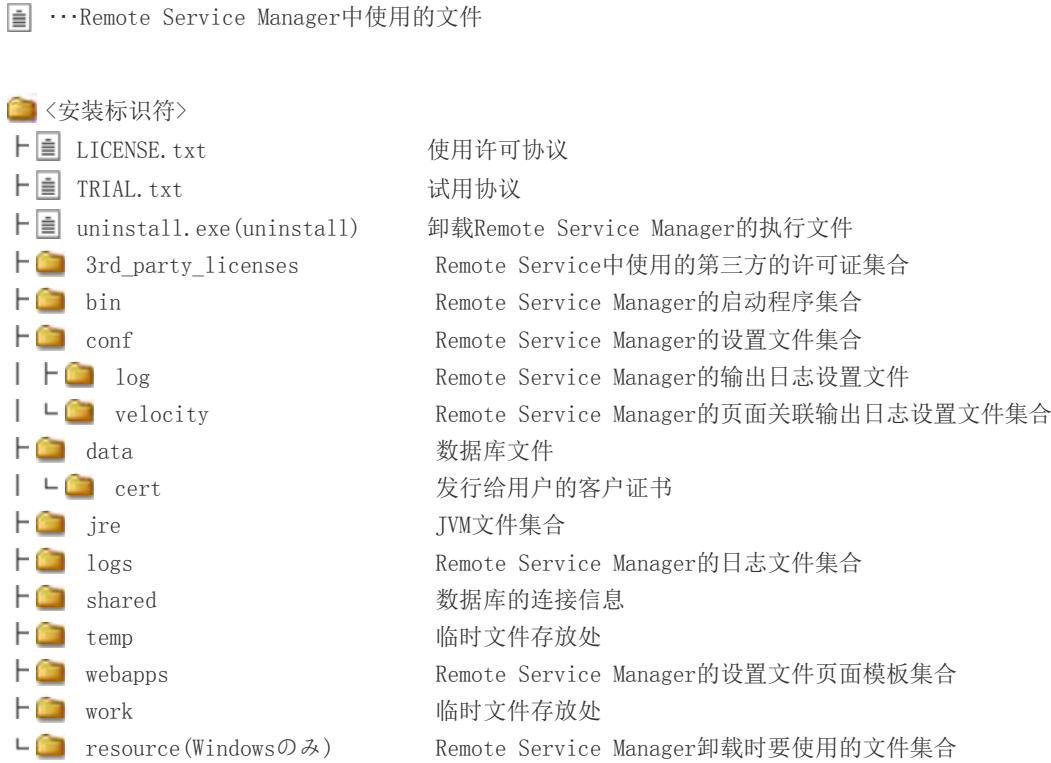

◆ 补充 ● 初始设置时Remote Service Manager的安装对象为 "C:\Program Files\Cybozu\cbrc" (Windows版)/ "/usr/local/cybozu/cbrc"(Linux版)。

■ 客户证书((Remote ID).zip文件)被保存在conf文件夹。 客户证书((Remote ID).zip文件)中包含以下的文件。

≏ (RemoteID).zip

 (RemoteID).pfx :客户证书 ト■ Attention.txt : Remote Service操作时必要的信息

#### ● 所谓Attention.txt

所谓Attention.txt是指所下载用户证书中包含的文本文件。Attention.txt中记载了访问Remote Service Manager的方法和导入用户证书用的密码等使用Remote Service时必要的信息。